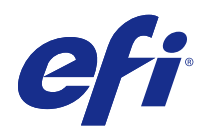

# Fiery Driver for Mac OS

© 2014 Electronics For Imaging. Informasjonen i denne utgivelsen er dekket av Juridiske merknader for dette produktet.

## Innholdsfortegnelse

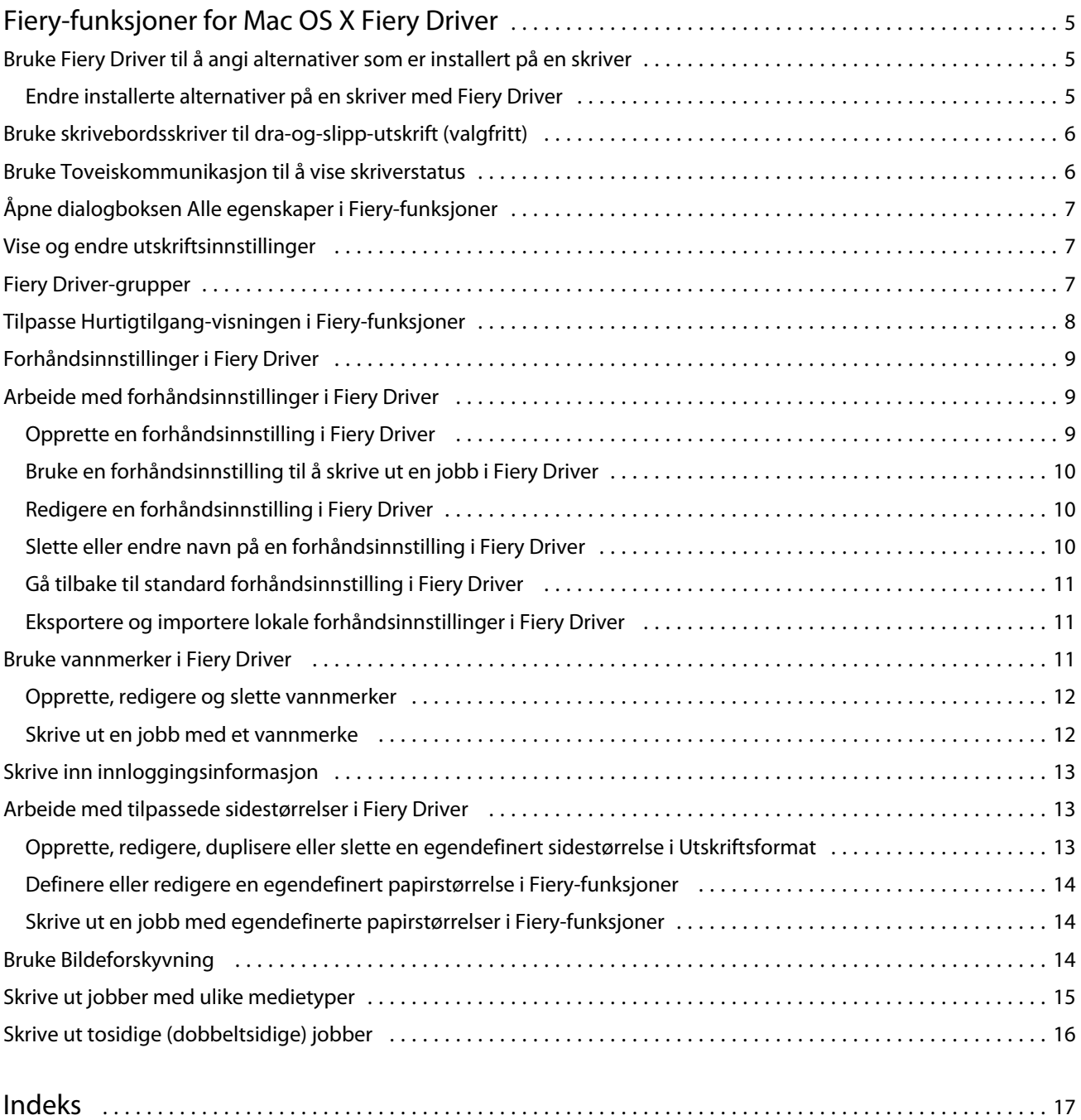

Fiery Driver for Mac OS Innholdsfortegnelse 4

5

## <span id="page-4-0"></span>Fiery-funksjoner for Mac OS X Fiery Driver

Fiery-funksjoner, et programtillegg for Mac OS X Fiery Driver, lar programmer skrive ut dokumenter til Fiery Server. Når du bruker Fiery-funksjoner, må du huske på følgende retningslinjer:

- **•** Fiery-funksjoner leverer standardinnstillinger for de fleste programmer og skrivere. Du kan enkelt endre innstillingene hvis du installerer et nytt skriveralternativ eller ønsker andre innstillinger for en bestemt funksjon.
- **•** Du åpner Fiery-funksjoner direkte fra dialogboksen Skriv ut i Mac OS X når du skal skrive ut en jobb.
- **•** Utskriftsalternativene og innstillingene for disse gir deg tilgang til skriveren spesialfunksjoner. For eksempel gir utskriftsalternativet Tosidig deg muligheten til å angi retningen til bildene som skal skrives ut.
- **•** Når du skriver ut fra programmer som har programspesifikke alternativer for fullt utfall og skalering, anbefaler vi at du definerer disse innstillingene for utskriftsalternativ enten i Fiery Driver eller i Utskriftsformat i programmet.

Hvis du vil ha informasjon om bestemte Fiery Driver-utskriftsalternativer, kan du se *Utskrift*, som er en del av brukerdokumentasjonssettet.

## Bruke Fiery Driver til å angi alternativer som er installert på en skriver

For å kunne bruke utskriftsalternativene for skriveren og Fiery Server på riktig måte må du konfigurere Fiery Server fra datamaskinen for alternativene som er installert på skriveren.

Når Toveis kommunikasjon er slått på, overstyrer den innstillingene du anga i de installerbare alternativene da du installerte Fiery Driver.

Toveis kommunikasjon gjør det også mulig for Fiery Driver å spørre skriveren og hente alternativene som er installert for øyeblikket. Fiery Driver viser de installerte alternativene på fanen Driver i Valg og forbruksmateriell og aktiverer innstillingene for utskriftsalternativet som avhenger av disse valgene.

Du kan konfigurere Fiery Server manuelt. Hvis du vil endre de installerte alternativene, må du bruke skriveroppsettverktøyet for Mac OS.

Når du konfigurerer installerbare alternativer manuelt, må du passe på at de stemmer overens med den faktiske konfigurasjonen til skriveren. Ellers kan det hende at utskriftsalternativene som vises i Fiery Driver, ikke stemmer overens med utskriftsalternativene som faktisk er tilgjengelig.

Hvordan du angir installerte alternativer, avhenger av hvilken versjon av Mac OS du bruker:

- **•** For Mac OS X v10.9 bruker du Skrivere og skannere i Systemvalg.
- **•** For Mac OS X v10.7 og v10.8 bruker du Utskrift og skanning i Systemvalg.
- **•** For Mac OS X v10.6 bruker du Utskrift og faks i Systemvalg.

6

#### <span id="page-5-0"></span>**Endre installerte alternativer på en skriver med Fiery Driver**

Du må bruke Fiery Driver til å redigere de installerte alternativene på skriveren.

- **1** Velg Apple-menyen > Systemvalg, og gjør én av følgende handlinger:
	- **•** For Mac OS X v10.9 klikker du på Skrivere og skannere.
	- **•** For Mac OS X v10.7 og v10.8 klikker du på Utskrift og skanning.
	- **•** For Mac OS X v10.6 klikker du på Utskrift og faks.
- **2** Klikk på Fiery Server i listen over skrivere, og klikk så på Valg og forbruksmateriell.
- **3** Hvis du vil endre de installerbare alternativene, gjør du én av følgende handlinger:
	- **•** For Mac OS X v10.9 klikker du på fanen Valg.
	- **•** For Mac OS X v10.6, v10.7 og v10.8 klikker du på fanen Driver.
- **4** Angi alternativene som er installert på skriveren.

## Bruke skrivebordsskriver til dra-og-slipp-utskrift (valgfritt)

Skrivebordsskriveren kan opprette et Fiery Server-ikon på skrivebordet ditt. Du kan skrive ut en fil til Fiery Server ved å dra filen til ikonet.

- **1** Velg Apple-menyen > Systemvalg, og gjør én av følgende handlinger:
	- **•** For Mac OS X v10.9 klikker du på Skrivere og skannere.
	- **•** For Mac OS X v10.7 og v10.8 klikker du på Utskrift og skanning.
	- **•** For Mac OS X v10.6 klikker du på Utskrift og faks.
- **2** Dra en Fiery Server fra listen over skrivere til skrivebordet.

## Bruke Toveiskommunikasjon til å vise skriverstatus

Når Toveis kommunikasjon er slått på, kan den hente skriverstatusen og ColorWise-innstillinger fra Fiery Server og vise dem i Fiery Driver.

Følgende betingelser gjelder:

- **•** Det må finnes en tilkobling til en gyldig Fiery Server via nettverket.
- **•** Fiery Server må støtte ColorWise-innstillinger.
- **•** Skriverstatusen inkluderer gjeldende papir- og tonernivåer.

**Merk:** Du kan bruke Color Setup (Fargeoppsett) i Command WorkStation til å angi ColorWise-innstillingene på Fiery Server.

Hvis du vil ha mer informasjon om utskriftsalternativer for ColorWise, kan du se *Fargeutskrift*, som er en del av brukerdokumentasjonssettet.

- <span id="page-6-0"></span>**1** Klikk på Fil > Skriv ut i programmet, og velg Fiery Server som skriveren din.
- **2** Velg Fiery-funksjoner fra rullegardinlisten, og klikk deretter på Toveiskommunikasjon.

**Merk:** For Mac OS X v10.6 ber en dialogboks om en IP-adresse eller et DNS-navn for Toveiskommunikasjon. Hvis Bonjour er støttet og blir slått på, vises listen over Bonjour-skrivere automatisk. Hvis dialogboksen ikke vises automatisk, klikk på Konfigurer.

- **3** Skriv inn IP-adressen eller DNS-navnet til Fiery Server i feltet Skriveradresse, eller klikk på en Bonjour-skriver fra listen i dialogboksen.
- **4** Klikk på OK.
- **5** Klikk på Alle egenskaper.
- **6** Klikk på Skriver-ikonet for å overvåke statusen til skriveren.
- **7** For å oppdatere skriverstatusen i Skriver-vinduet klikker du på Oppdater.
	- **•** Papir viser papirstørrelsen, magasinnavnet og hvor mye papir som er igjen i det aktuelle magasinet, som et prosenttall.
	- **•** Toner viser hvor mye toner som er igjen, som et prosenttall. Prosentandelen er omtrentlig regnet ut og stemmer kanskje ikke nøyaktig overens med faktisk gjenværende mengde toner.

## Åpne dialogboksen Alle egenskaper i Fiery-funksjoner

Dialogboksen Alle egenskaper gir deg muligheten til å angi en rekke alternativer som vannmerker og forhåndsinnstillinger, og angi egendefinerte sidestørrelser.

- **1** Klikk på Fil > Skriv ut i programmet, og angi Fiery Server som skriveren din.
- **2** Klikk på Fiery-funksjoner i rullegardinmenyen.
- **3** Klikk på Alle egenskaper.

#### Vise og endre utskriftsinnstillinger

Fiery-funksjoner inneholder ofte brukte utskriftsinnstillinger som er spesifikke for skriveren. Fiery-funksjoner grupperer utskriftsinnstillingene inn i faner som vil variere for hver skriver.

Hvis du velger en standardinnstilling, skrives jobben ut i henhold til innstillingene som ble angitt under konfigureringen, eller i henhold til skriverens standardinnstillinger.

**Merk:** Enkelte verktøy, som Command WorkStation, kan overstyre utskriftsinnstillingene for en jobb. (Se *Hjelp for Command WorkStation*.)

- **1** Åpne dialogboksen Alle egenskaper. Se (Åpne dialogboksen Alle egenskaper i Fiery-funksjoner side 7).
- **2** Velg ønskede utskriftsinnstillinger for jobben.

8

## <span id="page-7-0"></span>Fiery Driver-grupper

Fiery Driver grupperer utskriftsalternativer etter kategori for enkel tilgang. Hver gruppe eller fane inneholder utskriftsalternativer som likner eller som kompletterer hverandre.

- **•** Hurtigtilgang dupliserer utskriftsalternativer fra de andre jobbegenskapsgruppene. Den kan tilpasses, så ethvert utskriftsalternativ for jobboverstyring kan legges til eller fjernes fra visningen. Hurtigtilgang gjør det mulig å finne utskriftsalternativer raskt uten å måtte bla gjennom alle Jobbegenskaper-fanene.
- **•** Jobbinformasjon all informasjon om jobben, inkludert brukerinformasjon som kan kreves for brukergodkjenning, egenskaper for sikker utskrift, jobbhåndtering og dokumentserver.
- **•** Medier attributter og kilder for papir som skal skrives ut og legges inn.
- **•** Layout definerer utskytningen for utskriftsjobben og hefteprosessen på mediet/arket, unntatt for posisjonering som kompenserer for ferdigstillingsalternativer, som Skuffjustering.
- **•** Farge fargeinnstillinger og grafikkfunksjoner (når de er aktivert). Denne fanen vises ikke når du kobler til en svart-hvitt-skriver.
- **•** Bilde alle Bildekvalitet-innstillinger som støttes av den tilkoblede Fiery Server og skriveren.
- **•** Ferdigstilling utskriftsalternativer som bare er relatert til ferdigstillingsutstyr på skriveren, og også bildeforskyvning for å kompensere for ferdigstillingsalternativer. Disse alternativene overstyrer innstillingene i Fiery ServerSkriveroppsett, men kan endres fra Command WorkStation.
- **•** VDP alle VDP-innstillinger (utskrifter med variable data), som FreeForm og avanserte VDP-innstillinger.
- **•** Stempling alle bildestemplingsalternativer som legger til eller skjuler/fjerner eventuelle bilder på jobben. Dette inkluderer også vannmerkeegenskaper som definerer plasseringen og stilen til vannmerket.

**Merk:** Stempling-fanen støttes kanskje ikke av alle Fiery Servers.

**•** Skriver – informasjon om skriverstatusen som inkluderer nåværende papir- og tonernivåer.

**Merk:** Toveis kommunikasjon for skriveren må være slått på.

## Tilpasse Hurtigtilgang-visningen i Fiery-funksjoner

Hurtigtilgang-visningen, et område under Fiery-funksjoner, kan tilpasses med utskriftsalternativene du bruker oftest. Det sparer tid, da du ikke trenger å åpne alle de andre utskriftsalternativikonene for å stille inn alternativene som du plasserte i Hurtigtilgang-visningen.

Når du plasserer et utskriftsalternativ i Hurtigtilgang-visningen, vises det fremdeles også under sitt opprinnelige utskriftsikon. Du kan stille inn alternativet fra hvilken som helst av plasseringene.

Hurtigtilgang støtter ikke utskriftsalternativer, slik som Grunnleggende innstillinger og Ekspertinnstillinger på fanen Farge eller Blandede medier på fanen Media, som åpner i et nytt vindu når du velger dem.

Alle utskriftsalternativene i Hurtigtilgang-fanen er utenfor skriverdriverens jobbegenskaper. Hvis du velger dem, overskriver de alle forhåndsinnstillinger som allerede har blitt valgt. Hvis du bruker en forhåndsinnstilling og en av innstillingene endres i Hurtigtilgang-fanen (unntatt kopier), vil forhåndsinnstillingsnavnet bli tilbakestilt til tomt.

- **1** Klikk på Fil > Skriv ut i programmet, og klikk på Fiery Server som skriveren din.
- **2** Klikk på Fiery-funksjoner i rullegardinmenyen.
- <span id="page-8-0"></span>**3** Klikk på Tilpass for å angi alternativene som vises i Hurtigtilgang-fanen.
- **4** Du legger til eller fjerner en snarvei ved å velge én og flytte den fra listen Tilgjengelige snarveier til/fra listen Gjeldende snarveier.

**Merk:** Hurtigtilgang-visningen kan ikke være tom. Hvis du fjerner alle alternativer fra Hurtigtilgang, vil den bli tilbakestilttil standardgruppen av alternativer.

**5** Klikk på OK for å lagre endringene dine.

**Merk:** Konfigurer-knappen for toveiskommunikasjon vises ikke i Mac OS X v10.7 eller senere skriverdrivere.

## Forhåndsinnstillinger i Fiery Driver

En forhåndsinnstilling er en samling av utskriftsinnstillinger i Fiery Driver som du kan få tilgang til senere.

Du kan velge en jobbforhåndsinnstilling fra listen Forhåndsinnstillinger, eller du kan opprette en ny forhåndsinnstilling basert på de gjeldende alternativene som er angitt i Fiery Driver. Hvis en jobb ikke bruker en forhåndsinnstilling for øyeblikket, vil feltet for forhåndsinnstilling være tomt. Det vises ikke noen tekst i feltet Forhåndsinnstillinger. Alle egenskaper vil vise de innledende standardinnstillingene. Når en jobbforhåndsinnstilling velges, oppdateres alle innstillinger for å gjenspeile den lagrede forhåndsinnstillingen. Hvis du endrer noen utskriftsinnstillinger, vil Forhåndsinnstillinger-listen igjen bli tom.

Det er to typer jobbforhåndsinnstillinger:

**•** Lokale forhåndsinnstillinger – lagret på brukerens lokale datamaskin og ikke delt med andre brukere.

Lokale forhåndsinnstillinger er tilgjengelig i Forhåndsinnstillinger-listen når du åpner Fiery Server. De ligger på din lokale harddisk helt til du sletter dem.

**•** Forhåndsinnstillinger for server – lagret på Fiery Server ved hjelp av Command WorkStation og delt med andre brukere av Fiery Server. Publiserte Forhåndsinnstillinger for server vises i Forhåndsinnstillinger-listen.

Når du bruker en Forhåndsinnstilling for server på en jobb, blir forhåndsinnstillingene en del av jobben og blir værende med jobben helt til du endrer dem.

Du kan ikke endre en Forhåndsinnstillinger for server i Fiery Driver. Hvis Forhåndsinnstillinger for server har låste utskriftsinnstillinger, kan du overstyre utskriftsinnstillingene i Fiery Driver etter at du har valgt den for jobben. Når den overstyres, blir Forhåndsinnstillinger-boksen tømt. (Se *Hjelp for Command WorkStation*.)

## Arbeide med forhåndsinnstillinger i Fiery Driver

Du kan opprette, redigere, endre navn på, slette og importere og eksportere forhåndsinnstillinger. Du kan også gå tilbake til forhåndsinnstillingens standardinnstillinger.

**Merk:** Forhåndsinnstillinger-filformatet er enten .sav eller .xml. For en .sav-fil er hver forhåndsinnstilling en egen fil. For en .xml-fil er alle forhåndsinnstillingene i én fil. Forhåndsinnstillinger-filen opprettes spesifikt for én bruker.

#### **Opprette en forhåndsinnstilling i Fiery Driver**

Du kan opprette en forhåndsinnstilling som inneholder ofte brukte utskriftsinnstillinger.

9

<span id="page-9-0"></span>Du lagrer forhåndsinnstillingen på den lokale datamaskinen din, og du kan ikke dele den med andre.

- **1** Åpne dialogboksen Alle egenskaper. (Se [Åpne dialogboksen Alle egenskaper i Fiery-funksjoner](#page-6-0) side 7.)
- **2** Angi utskriftsinnstillingene etter ønske.
- **3** Velg Lagre forhåndsinnstilling fra listen Forhåndsinnstillinger.
- **4** Skriv inn et beskrivende navn for forhåndsinnstillingen, og klikk på Lagre.

#### **Bruke en forhåndsinnstilling til å skrive ut en jobb i Fiery Driver**

Dialogboksen Alle egenskaper i Fiery-funksjoner viser hvilke, hvis noen, forhåndsinnstillinger som er tilgjengelig for alle utskriftsjobber.

Hvis du angir en Lokal forhåndsinnstilling eller Forhåndsinnstilling for server for en jobb, blir forhåndsinnstillingene en del av jobben og blir værende med jobben helt til du endrer dem.

Enkelte programmer, som for eksempel Text Editor, stiller innstillingene tilbake til standardverdiene når du skriver ut en jobb og åpner Fiery Driver-vinduet igjen.

**Merk:** Forhåndsinnstillingsfunksjonen som vises i programmets dialogboks Skriv ut (i Mac OS), bruker den samme forhåndsinnstillingen helt til du endrer den, uavhengig av programmet.

**Merk:** Du kan ikke dele forhåndsinnstillinger mellom ulike Fiery Servers.

- **1** Åpne dialogboksen Alle egenskaper. (Se [Åpne dialogboksen Alle egenskaper i Fiery-funksjoner](#page-6-0) side 7.)
- **2** Velg en forhåndsinnstilling fra listen Forhåndsinnstillinger.

**Merk:** Når du bruker en Lokal forhåndsinnstilling på en jobb, blir den en del av jobben, men navnet til forhåndsinnstillingen blir ikke beholdt. Når Forhåndsinnstillingen for server brukes på en jobb, blir den en del av jobben, og også navnet til Forhåndsinnstillingen for server som brukes.

#### **Redigere en forhåndsinnstilling i Fiery Driver**

En forhåndsinnstilling inkluderer de fleste utskriftsalternativene som du angir i vinduet Alle egenskaper i Fieryfunksjoner. Hvis du overstyrer en innstilling i vinduet Utskriftsinnstillinger etter at du har valgt en forhåndsinnstilling, blir verdien i feltet Forhåndsinnstillinger fjernet.

- **1** Åpne dialogboksen Alle egenskaper. (Se [Åpne dialogboksen Alle egenskaper i Fiery-funksjoner](#page-6-0) side 7.)
- **2** Velg forhåndsinnstillingen du vil redigere fra listen Forhåndsinnstillinger, og endre utskriftsinnstillingene.
- **3** Velg Lagre forhåndsinnstilling fra Forhåndsinnstillinger-rullegardinlisten.
- **4** Skriv inn samme forhåndsinnstillingsnavn, og klikk på Lagre.

#### **Slette eller endre navn på en forhåndsinnstilling i Fiery Driver**

Du kan slette eller endre navn på en forhåndsinnstilling med funksjonen Administrer lokale forhåndsinnstillinger i Fiery Driver.

<span id="page-10-0"></span>**Merk:** For å kunne slette en forhåndsinnstilling må forhåndsinnstillingen være ubrukt.

- **1** Åpne dialogboksen Alle egenskaper. (Se [Åpne dialogboksen Alle egenskaper i Fiery-funksjoner](#page-6-0) side 7.)
- **2** Velg Administrer lokale forhåndsinnstillinger fra listen Forhåndsinnstillinger.
- **3** Velg forhåndsinnstillingen og gjør én av følgende:
	- **•** For å slette en forhåndsinnstilling klikker du på Slette.
	- **•** For å endre navn på en forhåndsinnstilling klikker du på Endre navn, skriver inn et beskrivende navn for forhåndsinnstillingen og klikker så på Lagre.

#### **Gå tilbake til standard forhåndsinnstilling i Fiery Driver**

Du kan bruke standardforhåndsinnstillingen på en jobb for å stille utskriftsalternativene tilbake til standardinnstillingene.

- **1** Åpne dialogboksen Alle egenskaper. (Se [Åpne dialogboksen Alle egenskaper i Fiery-funksjoner](#page-6-0) side 7.)
- **2** Velg Skriverens standard fra listen Forhåndsinnstillinger.
- **3** Klikk på OK i dialogboksen Utskriftsinnstillinger.

#### **Eksportere og importere lokale forhåndsinnstillinger i Fiery Driver**

Du kan eksportere eller importere lokale forhåndsinnstillinger fra Administrer lokale forhåndsinnstillinger.

**Merk:** Det er bare mulig å eksportere og importere forhåndsinnstillinger på Mac OS X v10.6. Funksjonen er ikke tilgjengelig på Mac OS X v10.7 og senere.

- **1** Åpne dialogboksen Alle egenskaper. (Se [Åpne dialogboksen Alle egenskaper i Fiery-funksjoner](#page-6-0) side 7.)
- **2** Velg Administrer lokale forhåndsinnstillinger fra listen Forhåndsinnstillinger.
- **3** Velg én av følgende:
	- **•** Importer alle importerer tidligere opprettede og lagrede forhåndsinnstillinger fra filen Forhåndsinnstillinger. Når du importerer en Lokale forhåndsinnstillinger-fil, blir en forhåndsinnstilling med samme navn bare erstattet hvis det allerede finnes en. Duplikatnavn for forhåndsinnstillinger kan ikke lagres. Hvis en eksisterende Lokal forhåndsinnstilling ikke har blitt eksportert tidligere, blir den ikke erstattet.
	- **•** Eksporter alle eksporterer alle forhåndsinnstillinger til én fil (Presets.xml) som opprettes spesifikt for en bruker.
- **4** Bla til en plassering for å lagre eller hente Presets.xml-filen.
- **5** Klikk på Lagre eller Åpne.

## <span id="page-11-0"></span>Bruke vannmerker i Fiery Driver

Vannmerke-funksjonen i Fiery Driver lar deg skrive ut tekst (uavhengig av hva som leveres av utskriftsprogrammet) over den første siden eller på hver side i dokumentet.

Du kan definere, lagre og bruke vannmerkedefinisjonene for alle Fiery Server-skrivere og -dokumenter. Du kan også angi vannmerkeinnstillinger når du skriver ut et dokument.

**Merk:** Ikke alle programmer støtter vannmerkeutskrift. Ikke alle skrifter, som enkelte japanske og kinesiske skrifter, blir skrevet ut i vannmerker.

#### **Opprette, redigere og slette vannmerker**

Du kan opprette, redigere og slette vannmerker. Du kan angi egenskapene for vannmerket.

En forhåndsvisningsboks viser et miniatyrbilde av siden som igjen viser den omtrentlige teksten, vinkelen og plasseringen til vannmerket i forhold til midten.

Forhåndsvisningen viser den faktiske teksten, men viser ikke flere skrifter. Forhåndsvisningen endres ikke med hvert skriftvalg og viser bare skrifter som er støttet av operativsystemet ditt, ikke skriftene som er installert på Fiery Server.

- **1** Åpne dialogboksen Alle egenskaper. (Se [Åpne dialogboksen Alle egenskaper i Fiery-funksjoner](#page-6-0) side 7.)
- **2** Klikk på Stempling-ikonet.
- **3** Utfør én av følgende handlinger:
	- **•** For å opprette et eget vannmerke må du klikke på Ny.
	- **•** For å endre et standard vannmerke må du velge det fra rullegardinmenyen og klikke på Rediger.
	- **•** For å fjerne et vannmerke fra listen velger du det fra rullegardinmenyen, klikker på Slett og klikker så på Ja.
- **4** For å opprette et nytt eller redigere et eksisterende vannmerke gjør du følgende:
	- **•** Angi teksten, skriften og størrelsen. (Tekststilen er del av skriftvalget.)
	- **•** I Vinkel-området angir du vinkelen til vannmerket ved å angi hvor mange grader vannmerkets hjørne skal roteres eller dras.
	- **•** I Plassering-området angir du plasseringen av vannmerket i forhold til midten av siden. Du kan sentrere vannmerket automatisk, eller angi verdier for vannrett og loddrett plassering av midten av vannmerket i forhold til midten av siden. (Du kan også dra midten av vannmerket.)
	- **•** Angi fargen eller gråtonen for vannmerket.

For fargeskrivere angir du verdiene i Farge-området. For svart-hvitt-skrivere angir du verdier for prosentandelen grått i Sverting-området.

#### **Skrive ut en jobb med et vannmerke**

Vannmerker er spesifikke for en skriver. Fiery Driver kan ha flere skrivere knyttet til seg, men hver skriver vil ha egne vannmerker.

<span id="page-12-0"></span>Du kan angi et vannmerke som skal skrives ut over den første siden eller på hver side i dokumentet. Hvis du ikke angir vannmerket som skal skrives ut på kun den første siden, får hver side i dokumentet et vannmerke.

- **1** Åpne dialogboksen Alle egenskaper. (Se [Åpne dialogboksen Alle egenskaper i Fiery-funksjoner](#page-6-0) side 7.)
- **2** Klikk på Stempling-ikonet.
- **3** Velg navnet på ønsket vannmerke fra menyen Vannmerke.
- **4** I området Skriv ut vannmerker angir du om du vil skrive ut vannmerket kun på første side.
- **5** Angi utskriftsinnstillingene som ønsket, og skriv så ut dokumentet.

## Skrive inn innloggingsinformasjon

Hvis Fiery Server krever brukergodkjenning for utskrift, må du angi brukernavn og passord når du skal skrive ut.

- **1** Åpne dialogboksen Alle egenskaper. (Se [Åpne dialogboksen Alle egenskaper i Fiery-funksjoner](#page-6-0) side 7.)
- **2** Klikk på Jobbinformasjon-ikonet og utvid Brukergodkjenning.
- **3** Skriv inn brukernavnet og passordet ditt i feltene.
- **4** Angi utskriftsinnstillingene som ønsket, og skriv så ut dokumentet.

## Arbeide med tilpassede sidestørrelser i Fiery Driver

Med egendefinerte sidestørrelser kan du angi dimensjonene for en side som skrives ut. Når du har angitt en egendefinert sidestørrelse, kan du bruke den fra et program uten å måtte definere den på nytt hver gang du skriver ut.

For egendefinerte sidestørrelser samsvarer Bredde med kortsiden og Høyde med langsiden av jobben. Angi egendefinerte sidestørrelser på denne måten, uansett retningsinnstillingene i programmet.

#### **Opprette, redigere, duplisere eller slette en egendefinert sidestørrelse i Utskriftsformat**

Du kan opprette, redigere, duplisere eller slette en egendefinert sidestørrelse i Utskriftsformat. Med egendefinerte sidestørrelser kan du angi sidedimensjoner og marginer.

- **1** Klikk på Fil > Utskriftsformat i programmet ditt.
- **2** Klikk på Organiser tilpassede størrelser i menyen Papirstørrelse, og utfør én av følgende handlinger:
	- **•** Når du skal opprette en ny tilpasset sidestørrelse, klikker du på plusstegnet, dobbeltklikker på Uten navn og skriver inn et navn for den tilpassede sidestørrelsen og angir sidemålene og margene.
	- **•** Når du skal redigere sidedimensjonene og margene, velger du en egendefinert papirstørrelse fra listen, redigerer verdiene og erstatter så det eksisterende navnet for egendefinert side ved å klikke på det.
- <span id="page-13-0"></span>**•** Når du skal slette en egendefinert sidestørrelse, velger du en egendefinert papirstørrelse fra listen og klikker på minustegnet.
- **•** Når du skal duplisere en egendefinert sidestørrelse, velger du en egendefinert papirstørrelse fra listen, klikker på Dupliser, dobbeltklikker på navnet til duplikatet og skriver så inn et nytt navn.

#### **Definere eller redigere en egendefinert papirstørrelse i Fiery-funksjoner**

Du kan definere eller redigere den egendefinerte dokumentstørrelsen eller inndatastørrelsen for jobben.

Dokumentstørrelsen er de digitale *inndataene* (sidestørrelsen definert i originaldokumentet) og papirstørrelsen er de fysiske *utdataene* (den faktiske størrelsen til papiret i skrivermagasinet).

Fiery Driver setter utdataalternativet Papirstørrelse til alternativet Dokumentstørrelse som standard. Det spiller ingen rolle om du skriver ut én dokumentside eller flere dokumentsider på ett ark.

- **1** Åpne dialogboksen Alle egenskaper. (Se [Åpne dialogboksen Alle egenskaper i Fiery-funksjoner](#page-6-0) side 7.)
- **2** Klikk på Medier-ikonet.
- **3** Klikk på Egendefinert i Papirstørrelse-menyen.
- **4** Angi disse alternativene for egendefinert papirstørrelse:
	- **•** Mål Angi bredden og høyden for dokumentet eller utskriftsjobben.
	- **•** Enhet Velg en måleenhet for dokumentet eller utskriftsjobben.

## **Skrive ut en jobb med egendefinerte papirstørrelser i Fiery-funksjoner**

Du kan skrive ut en jobb med en egendefinert papirstørrelse.

- **1** Åpne dialogboksen Alle egenskaper. (Se [Åpne dialogboksen Alle egenskaper i Fiery-funksjoner](#page-6-0) side 7.)
- **2** Klikk på Medier-ikonet.
- **3** Velg den egendefinerte papirstørrelsen fra menyen Papirstørrelse.
- **4** Velg papirmagasinet som inneholder den egendefinerte papirstørrelsen for jobben, fra menyen Papirkilde (eller Magasin).

Magasinvalget er kun gyldig for den aktuelle jobben.

**5** Angi utskriftsinnstillingene som ønsket, og skriv så ut dokumentet.

## Bruke Bildeforskyvning

Bildeforskyvning påvirker forskyvningen av bildet for hele jobben, ikke bare per side.

Du kan likevel angi justeringsinnstillinger for forsidene (oddetall) og baksidene (heltall). Bildeforskyvning kan hindre at deler av bildet kuttes bort.

<span id="page-14-0"></span>Bildeforskyvning er generelt nyttig for å:

- **•** korrigere for skriverens papirbane hvis den ikke er sentrert
- **•** justere innhold i forhold til forhåndstrykte felter på skjemaer
- **•** justere innholdet på en side av papiret riktig i forhold til innholdet som allerede har blitt trykt på den andre siden av papiret
- **1** Klikk på Fil > Skriv ut i programmet, og velg Fiery Server som skriveren din.
- **2** Åpne dialogboksen Alle egenskaper. (Se [Åpne dialogboksen Alle egenskaper i Fiery-funksjoner](#page-6-0) side 7.)
- **3** Klikk på Ferdigstilling-ikonet.
- **4** Utvid alternativet for Bildeforskyvning og velg Bildeforskyvning.
- **5** Velg måleenhetene.
- **6** Angi bildeforskyvningsinnstillinger for Forside og Bakside i feltene for X- og Y-aksen.

**Merk:** Maksimumsverdien for både X- og Y-aksen er 999,99 punkter / 13,89 tommer / 352,77 mm.

**7** For å justere for- og baksidebildene proporsjonalt velger du Juster for- og baksidebilder.

## Skrive ut jobber med ulike medietyper

Funksjonen Blandede medier gir deg muligheten til å definere kapittelinndelingene for en utskriftsjobb og skrive ut bestemte sider, eller et utvalg av sider, på diverse typer medier.

Du kan for eksempel bruke dette alternativet til å legge til tomme sider eller angi tosidig utskrift for en utskriftsjobb. Du kan også bruke Blandede medier til å angi kapittelbaserte ferdigstillingsalternativer som behandler hvert kapittel som et separat sett for ferdigstilling eller tosidig utskrift.

**Merk:** Du kan lagre opptil 100 ulike innstillinger for Valglisten.

- **1** Klikk på Fil > Skriv ut i programmet, og velg Fiery Server som skriveren din.
- **2** Åpne dialogboksen Alle egenskaper. (Se [Åpne dialogboksen Alle egenskaper i Fiery-funksjoner](#page-6-0) side 7.)
- **3** Klikk på Medier-ikonet.
- **4** Utvid alternativet Blandede medier og velg mellom følgende alternativer:

**Merk:** Hvis du bruker Startside(r) for kapittel, Definer omslag eller Angi hvert kapittel som et separat etterbehandlingssett, må *alle* medier som er angitt under Papirstørrelse for hvert kapittel, ha de samme målene.

- **•** Startside(r) for kapittel angir kapittelinndelinger ved hjelp av kommadelte verdier (for eksempel: 4,9,17) for å angi starten av hvert nye kapittel. Det er ikke nødvendig å skrive inn den første siden – sidetall refererer til nummereringen i det opprinnelige dokumentet.
- **•** Angi hvert kapittel som et separat etterbehandlingssett bruker ferdigstillingsalternativer (slik som stifting) eller dobbeltsidig utskrift for hvert kapittel som opprettes med alternativet Startside(r) for kapittel. For dobbeltsidig utskrift vil dette alternativet tvinge hver startside til å bruke et høyreark og legge til et foregående tomt venstreark ved behov.

<span id="page-15-0"></span>**•** Definer omslag – tildeler sideattributter til sidene for for- og baksideomslag.

**Merk:** Dette alternativet er tilgjengelig hvis Fiery Server støtter det.

- **•** Nytt sideområde tildeler sideattributter til spesifikke sider eller et utvalg av sider. Etter at du har angitt sideattributter, klikker du på Legg til definisjon for å lagre innstillingene.
- **•** Nytt innlegg: Bruk dette alternativet for å tildele sideattributter til tomme sider. Når du har angitt sideattributter, klikker du på Sett inn, og deretter på Lukk for å returnere til visningen Blandede medier.

## Skrive ut tosidige (dobbeltsidige) jobber

Du kan skrive ut en enkeltsidet jobb som en tosidig (dobbeltsidig) jobb ved å angi en tosidig innstilling som avgjør retningen til bildene som skrives ut.

**Merk:** Tosidig-innstillingene som vises, varierer i henhold til skriveren.

Hvis antallet sider i dokumentet er et oddetall, setter dette alternativet inn en tom side på slutten av jobben.

- **1** Klikk på Fil > Skriv ut i programmet, og velg Fiery Server som skriveren din.
- **2** Åpne dialogboksen Alle egenskaper. (Se [Åpne dialogboksen Alle egenskaper i Fiery-funksjoner](#page-6-0) side 7.)
- **3** Klikk på Layout-ikonet.
- **4** Velg én av innstillingene for tosidig utskrift:
	- **•** Skrive ut toppen av bildet på side 1 på samme sidekant av papiret som toppen av bildet på side 2.

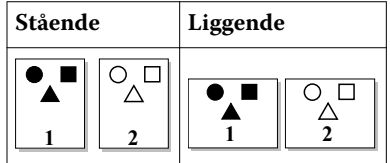

**•** Skrive ut toppen av bildet på side 1 på motsatt sidekant av papiret i forhold til toppen av bildet på side 2.

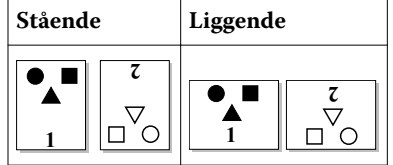

## <span id="page-16-0"></span>Indeks

## **B**

Bildeforskyvning, definere [14](#page-13-0) Blandede medier, definere [15](#page-14-0) brukergodkjenning [13](#page-12-0)

#### **E**

egendefinert dokumentstørrelse skrive ut [14](#page-13-0) egendefinerte sidestørrelser definere [13](#page-12-0) skrive ut [13](#page-12-0) eksporter lokale forhåndsinnstillinger [11](#page-10-0)

## **F**

forhåndsinnstillinger angi [10](#page-9-0) endre navn [10](#page-9-0) gå tilbake til standarder [11](#page-10-0) lagre [9](#page-8-0) opprette [9](#page-8-0) slette [10](#page-9-0)

#### **I**

importer lokale forhåndsinnstillinger [11](#page-10-0) innloggingsinformasjon [13](#page-12-0) installerbare alternativer [5](#page-4-0) installerte alternativer [5](#page-4-0)

## **R**

rediger egendefinerte sidestørrelser [14](#page-13-0)

#### **S**

skrive ut med ulike medietyper [15](#page-14-0) skrive ut tosidige (dobbeltsidige) jobber [16](#page-15-0) standard utskriftsalternativer gå tilbake til [11](#page-10-0) stempling opprette, redigere, slette [12](#page-11-0) skrive ut dokumenter [12](#page-11-0)

#### **T**

tosidig (dobbeltsidig) utskrift [16](#page-15-0) Toveis kommunikasjon [5](#page-4-0) toveis utskrift [5](#page-4-0)

#### **U**

utskriftsinnstillinger

endre navn på forhåndsinnstilling [10](#page-9-0) lagre [9](#page-8-0) slette lagrede forhåndsinnstillinger [10](#page-9-0) velge lagrede innstillinger [10](#page-9-0)

## **V**

vannmerker opprette, redigere, slette [12](#page-11-0) skrive ut dokumenter [12](#page-11-0)